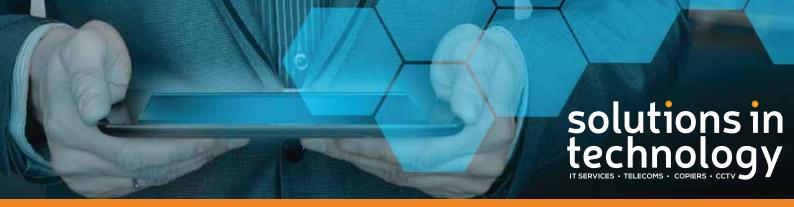

**Our Business Helping Your Business** 

# HIK CONNECT CCTV APP

**Quick Guide** 

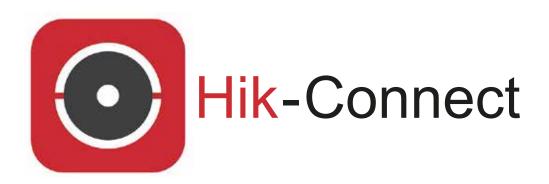

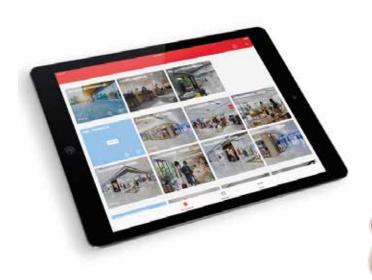

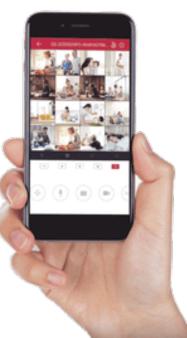

This is a quick guide on how to setup the **Hik Connect App** on your mobile device or tablet.

This must be completed before you can share the app with other devices.

1. The first step is to download the HIK CONNECT App from Playstore for Android devices or the App Store for IOS devices.

The App looks like this:

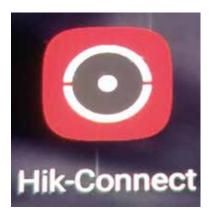

Or you can scan the QR Code from the NVR which will take you to the Hik Vision website to download the App, which will look like this:

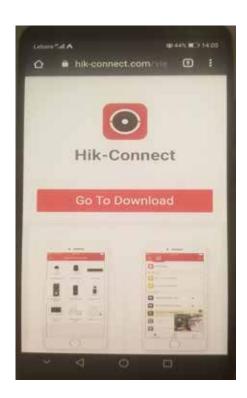

2. Once the App is download onto your device, you can open the App and will see the following:

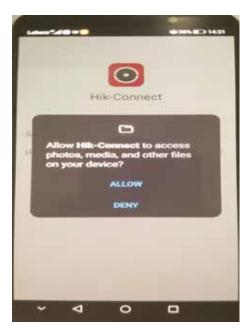

To work correctly you will need to **Allow** access to files on the device, you will then need to select the **Country/Region**.

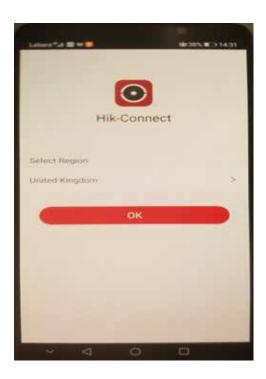

3. Once you have selected the **UK Press OK.** 

4. The next screen is to login to the App. On initial setup if you choose the **Login Option** you will need to input a few more details. You will choose this method if there are **Multiple Users** requiring access to the App. If there is only going to be **1 User** requiring access to the app then you can choose the

**Visitor Mode Option.** 

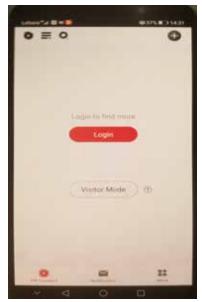

If you have not registered with **HIK CONNECT** previously you will need to hit the **Register Link** on

the screen.

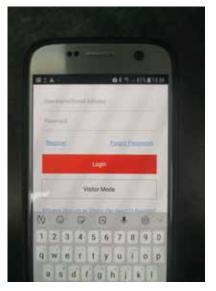

5. You will then need to **Accept the Terms and Conditions** for using the App. You can either register with a **Mobile Number** or **Email Address**.

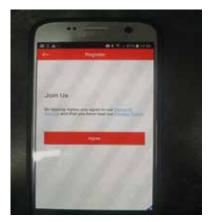

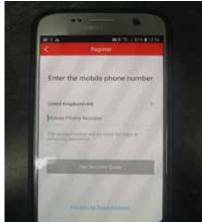

6. When you press **Get Security Code** you will be sent a code which needs to be inputted onto the next screen.

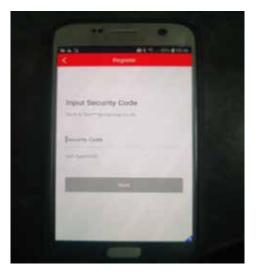

7. You will then be asked to create a **Password** which is unique to your individual Hik Connect account.

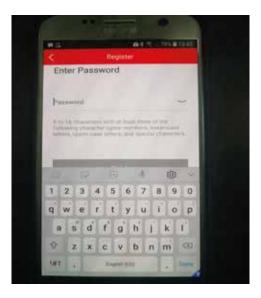

8. You have now setup your Hik Connect account. The next step is to add the NVR device to your account.

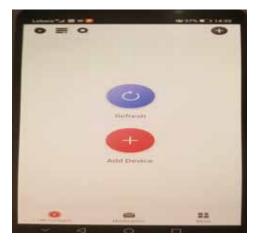

9. If you press Add Device you will then be asked to Allow the mobile client to access the camera for scanning a QR code and Allow Hik Connect to take pictures and record video.
You will need to allow both of these for the App to work correctly. You will then see the following screen.

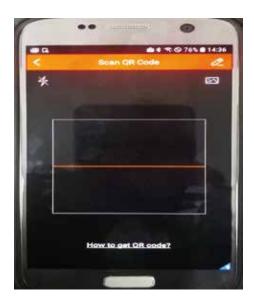

You use this to scan the **QR Code** off the NVR which you will find under **Configuration - Network - Platform Access** 

Your installation engineer will show you how to access this on setup of the system. You must ensure that the **Enable** box is ticked and the Status is showing as **Online**.

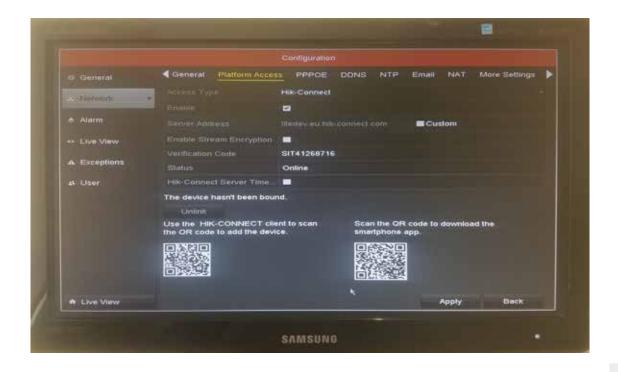

10. When you have scanned the **QR Code** you will then see the following which is your device on the App.

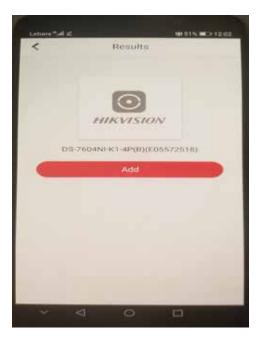

Click on **Add** and then **Next**, you will then be able to name the NVR in the App, so if you have multiple NVR's you can easily identify which one you want to look at.

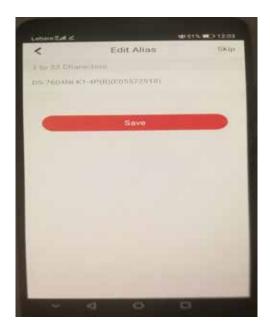

Remove it and then press Save.

11. On the next screen press **Never Show Again** to the information provided.

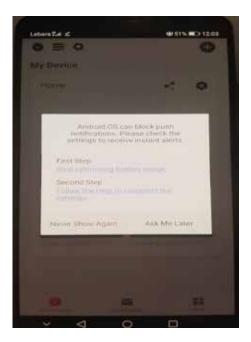

Finally you will come to the **Home Screen** where the cameras will be displayed.

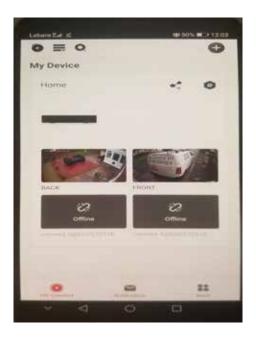

To view a camera on full screen just double tap it and you will see it in Live View.

In the top left hand corner there is a playback button, here you can select cameras, dates and times to watch back footage.

If you have any issues setting up, please call the SIT Helpdesk on: 0333 200 4330